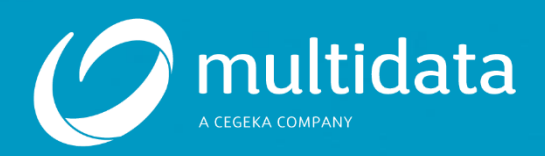

## Système de ticket JIRA Guide pour les clients

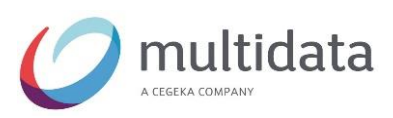

# Table des matières

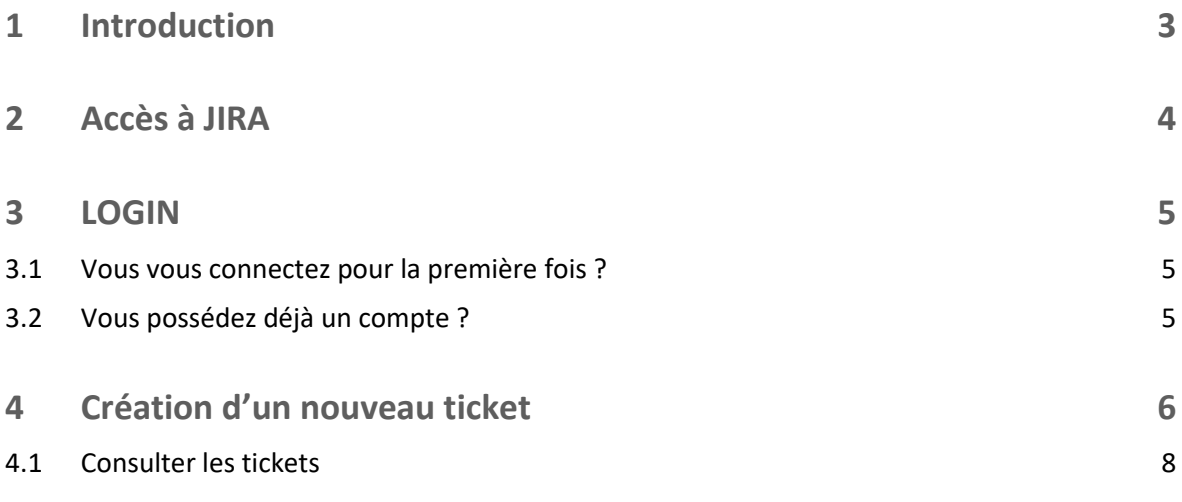

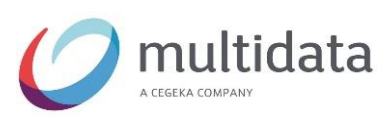

### <span id="page-2-0"></span>**1 INTRODUCTION**

Vous pouvez désormais demander de l'aide ou poser vos questions via notre système de ticket JIRA.

Cette fonction est actuellement disponible pour les services Technique, ELO et BOB.

Vous trouverez, dans le guide suivant, des explications sur l'utilisation de ce système.

#### **Remarque :**

**Vous pouvez bien entendu toujours nous joindre par téléphone ou par e-mail. Le système de ticket contribue à améliorer la communication avec nos clients.**

**Pour toute question relative à ce système, n'hésitez pas à nous contacter au +352 / 27 000 240 700 ou via l'adresse [info@multidata.lu.](mailto:info@multidata.lu)**

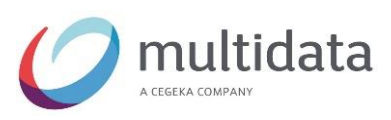

## <span id="page-3-0"></span>**2 ACCÈS À JIRA**

Pour accéder à JIRA, rendez-vous sur notre site Web [www.multidata.lu](http://www.multidata.lu/) et cliquez sur le bouton « Système de ticket »

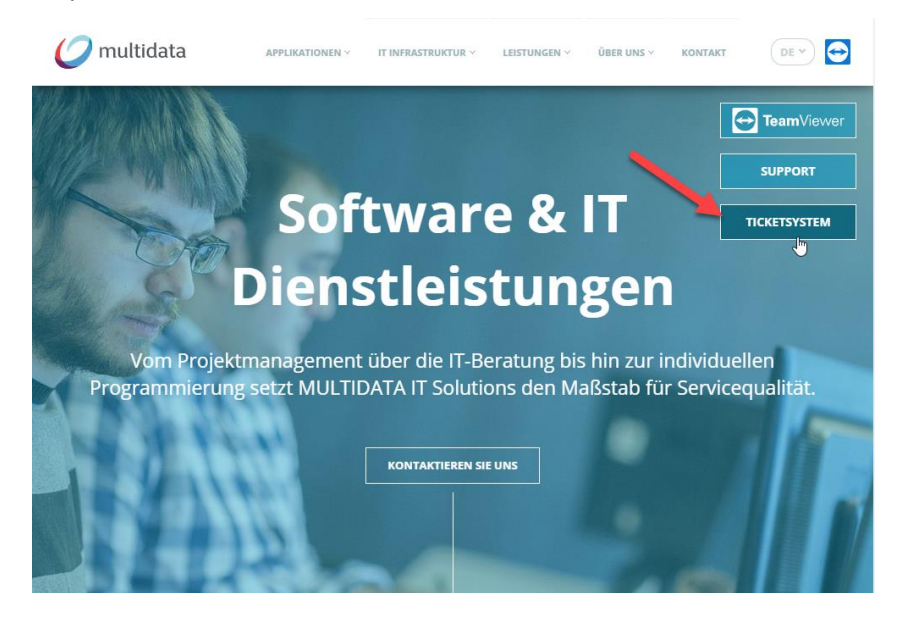

Cliquez sur le bouton « Login ». Vous serez alors redirigé vers le système de ticket.

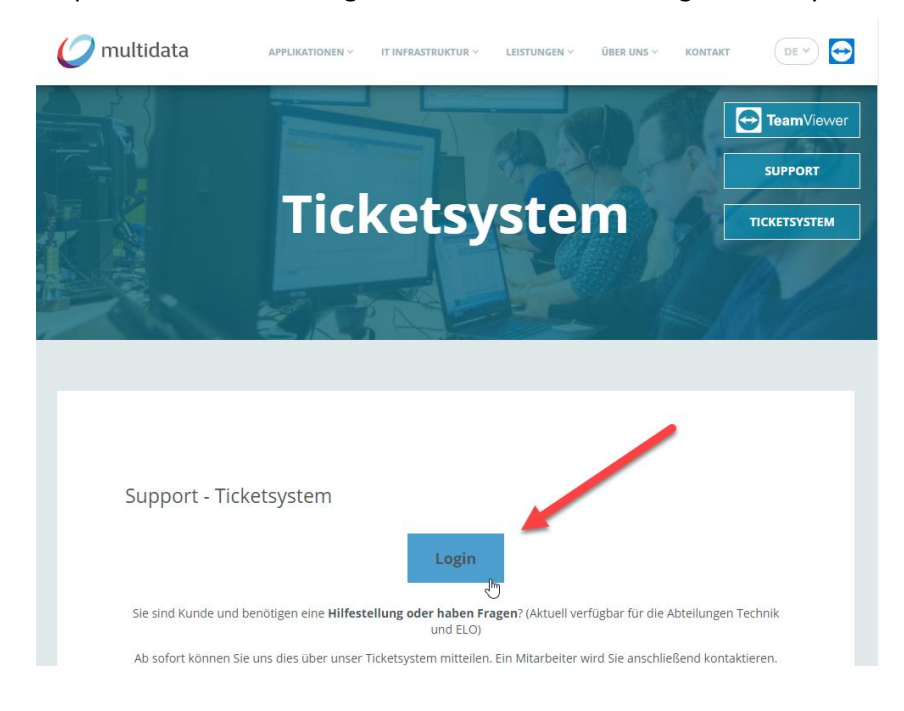

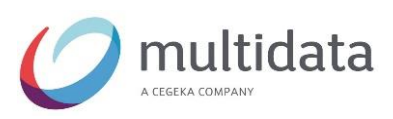

## <span id="page-4-0"></span>**3 LOGIN**

#### <span id="page-4-1"></span>**3.1 Vous vous connectez pour la première fois ?**

Contactez-nous afin que nous puissions vous créer un compte. Vos collègues ont également cette possibilité.

Vous pouvez gérer plusieurs entreprises avec votre compte.

#### <span id="page-4-2"></span>**3.2 Vous possédez déjà un compte ?**

Connectez-vous avec votre adresse e-mail et votre mot de passe.

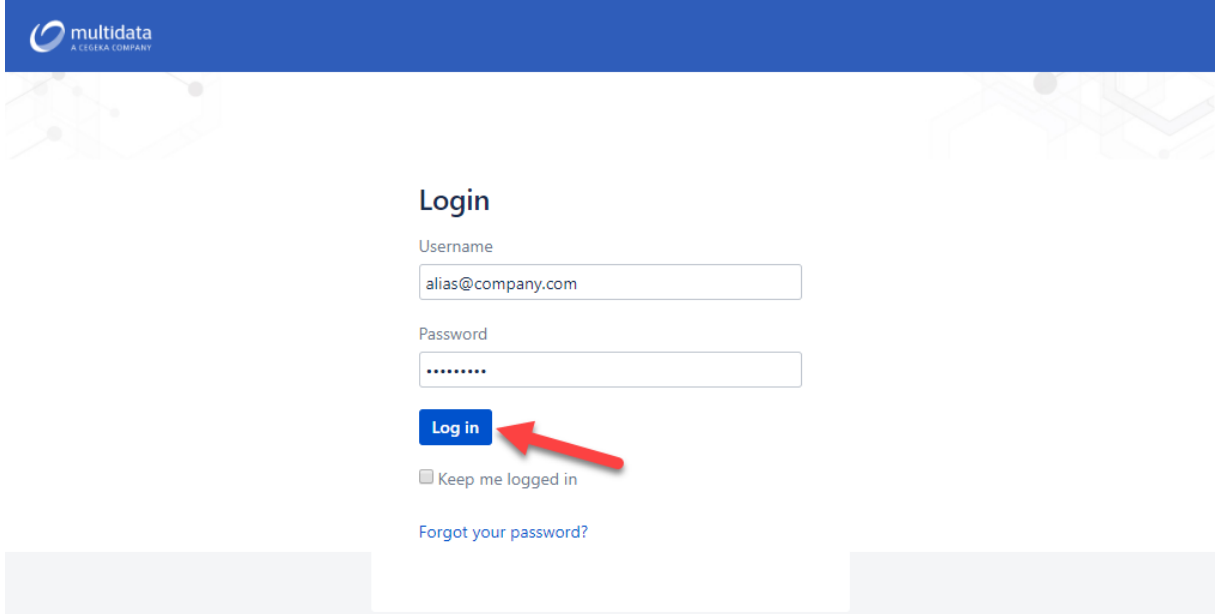

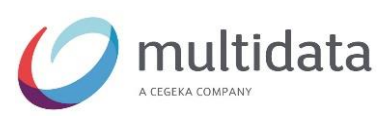

## <span id="page-5-0"></span>**4 CRÉATION D'UN NOUVEAU TICKET**

Nous vous prions de continuer à nous **contacter** par **téléphone** ou par **e-mail** pour l'**administration, MyEnterprise / .Net et MultiWin / WinDev**.

Sélectionnez le produit / service correspondant. (Actuellement disponible pour les services ELO, BOB et Technique)

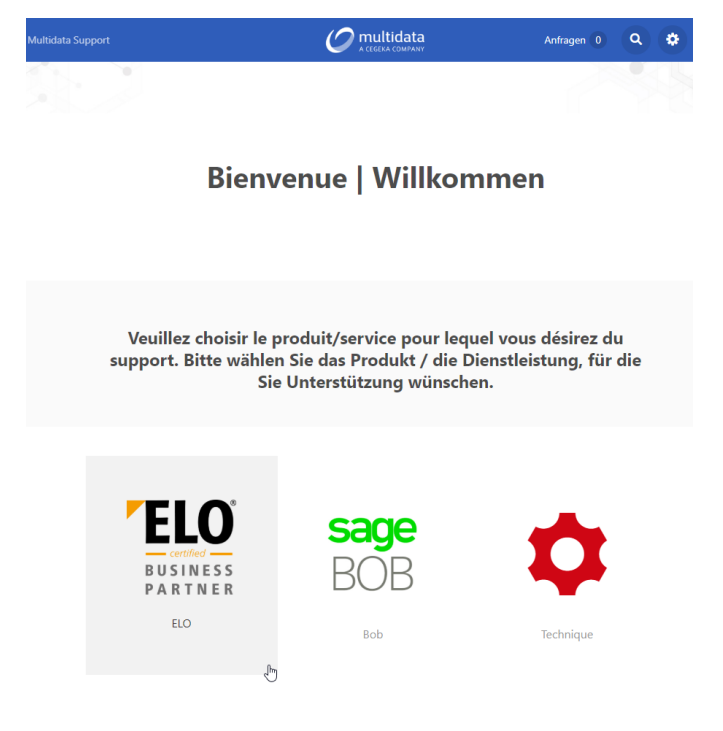

Sélectionnez le type de votre demande parmi les options disponibles

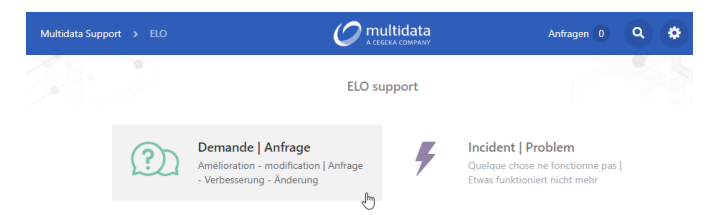

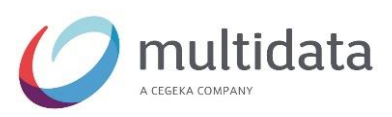

Complétez les champs requis dans le formulaire.

Accompagnez éventuellement la demande de pièces jointes. (PDF, images / captures d'écran, ...)

Une fois que vous avez fourni toutes les informations, appuyez sur le bouton « Créer » pour nous envoyer le ticket.

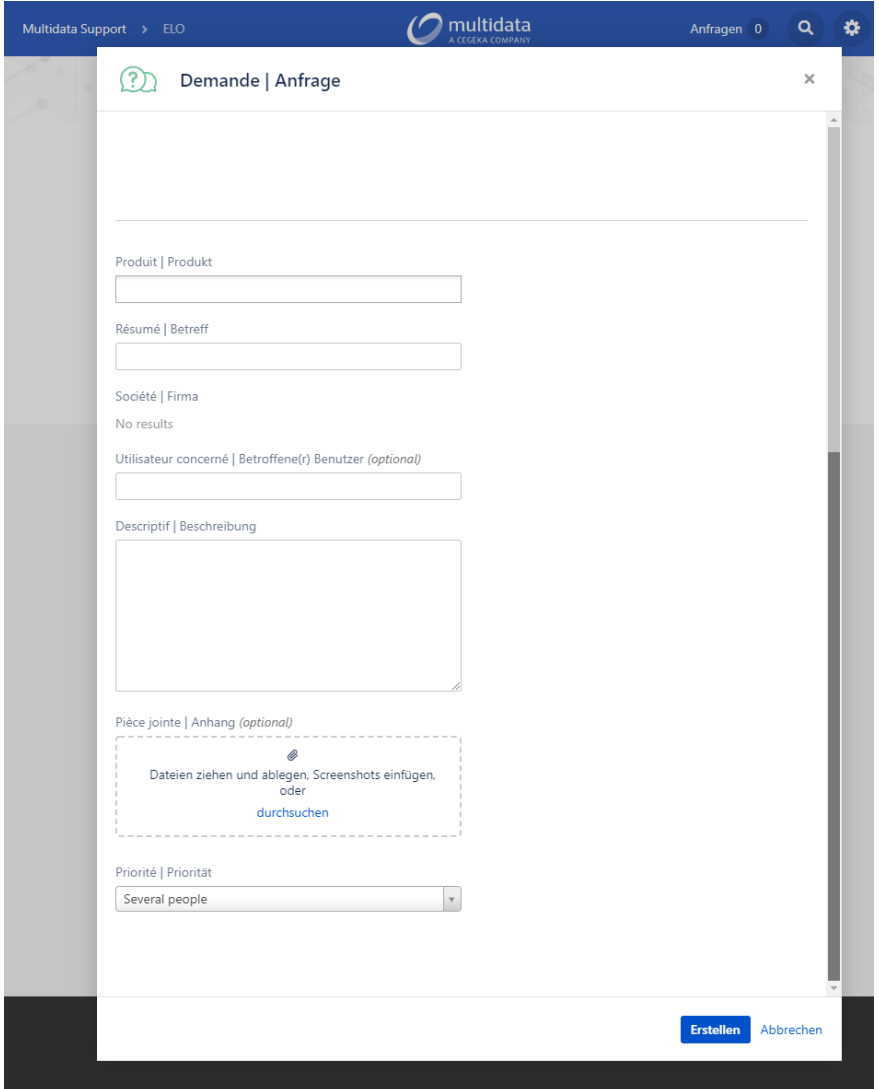

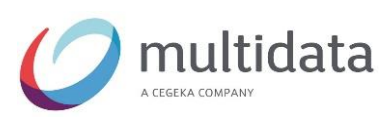

#### <span id="page-7-0"></span>**4.1 Consulter les tickets**

Pour consulter les tickets, cliquez sur le menu « Demandes ».

Vous pouvez consulter votre propre demande ou toutes les demandes de votre entreprise.

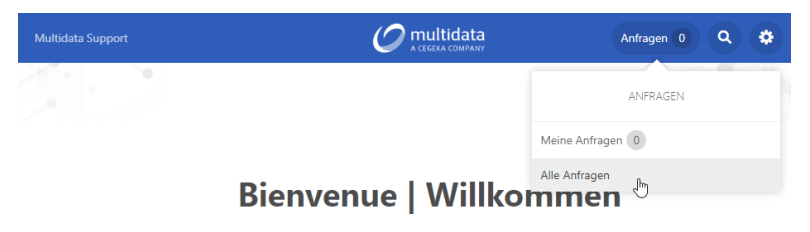

L'aperçu des tickets vous permet de visualiser et de filtrer tous les tickets.

Cliquez sur la ligne correspondante pour communiquer avec nous ou ajouter des informations supplémentaires le cas échéant.

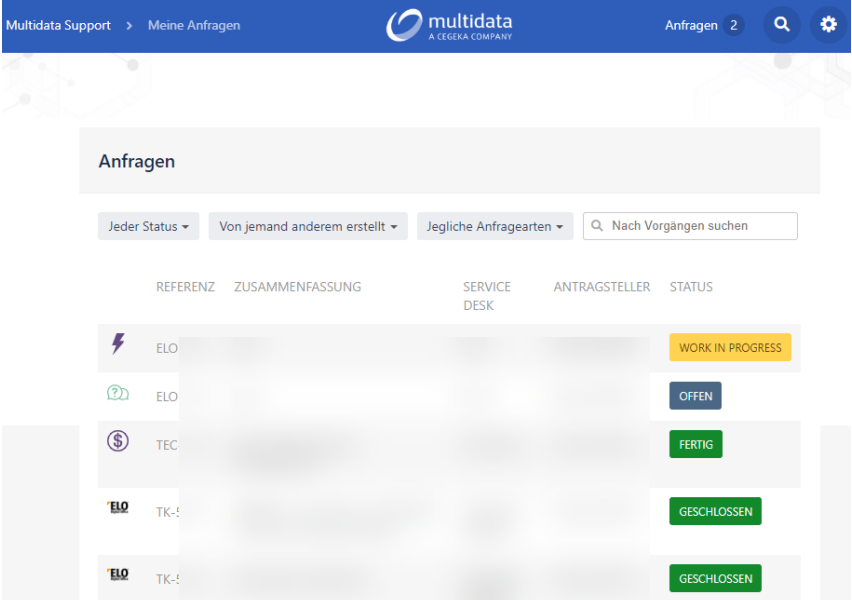